## auto-gratuity

**Use this guide to create and use automatic gratuities.** 

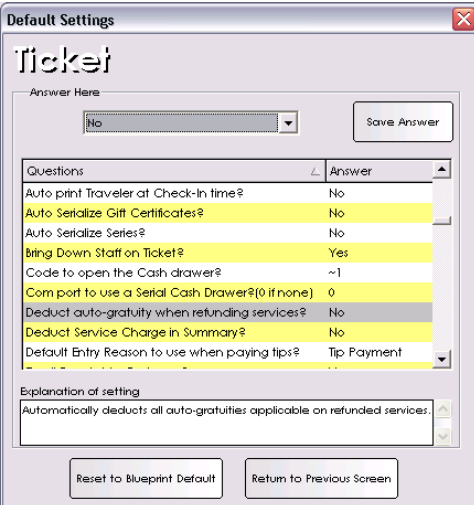

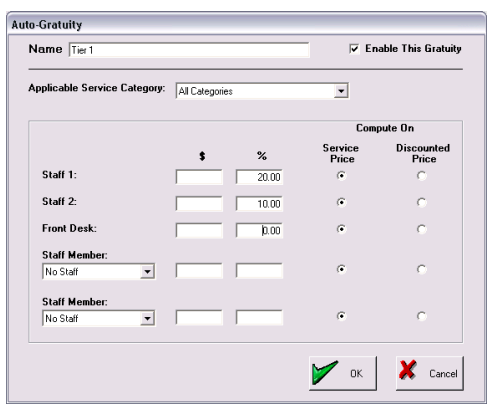

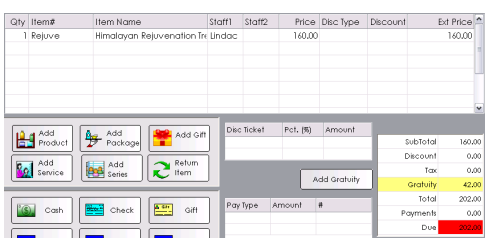

## **Auto-Gratuity Settings**

- 1. From the SalonBiz<sup>®</sup>/SpaBiz<sup>®</sup> menu bar, click on the Blueprints icon.
- 2. Click on the Ticket button.
- 3. Click on the Set Default Settings button.
- 4. Answer the question, Deduct auto-gratuity when refunding services? This will automatically deduct all auto-gratuities applicable on refunded services.

## **Auto-Gratuity Setup**

- 1. From the SalonBiz<sup>®</sup>/SpaBiz<sup>®</sup> menu bar, click on the Blueprints icon.
- 2. Click on the Ticket button.
- 3. Click on Auto-Gratuity in the Table to Edit field.
- 4. Click the Add button to create a new Auto-Gratuity.
- 5. In the Name field enter a unique name.
- 6. To enable a gratuity, check the Enable This Gratuity box (you will see a checkmark).
- 7. Select the appropriate service category from the Service Category drop down menu.
- 8. Apply a gratuity, add dollar amounts or percentages to the following:
	- Staff1 The first staff member assigned to the service item will receive the value of this gratuity.
	- Staff2 Both the first and second staff members assigned to the service item will receive a share of the gratuity.
	- Front Desk The staff member processing the ticket will receive the gratuity.
	- Staff Member The staff members you select from the drop down boxes will receive a gratuity.
- 9. For Percent entries, indicate by selecting the appropriate option whether to apply the percent on the Service Price or the Discounted Price (the service price minus any discount).

## **Apply Gratuities on Tickets**

- 1. When checking a client out, open the Ticket screen. SalonBiz/SpaBiz will have already added the Auto-Gratuities for the services on the ticket.
- 2. If needed, add other services to the ticket, or make any needed adjustments to the ticket service items and the gratuity will automatically update to reflect the changes.
- 3. If necessary, edit the gratuity amount.
- 4. Continue to process the ticket as usual.

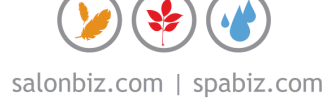